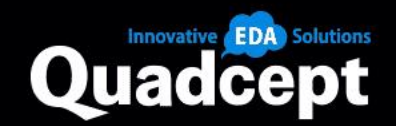

# Quadcept v10.7.0 Release Notes

Release Date 2022/10/25

© Quadcept Inc. All Rights Reserved.

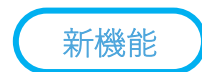

7777777777

# **東芝デバイス&ストレージ 部品ライブラリを追加**

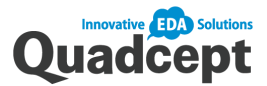

共通 回路 / PCB

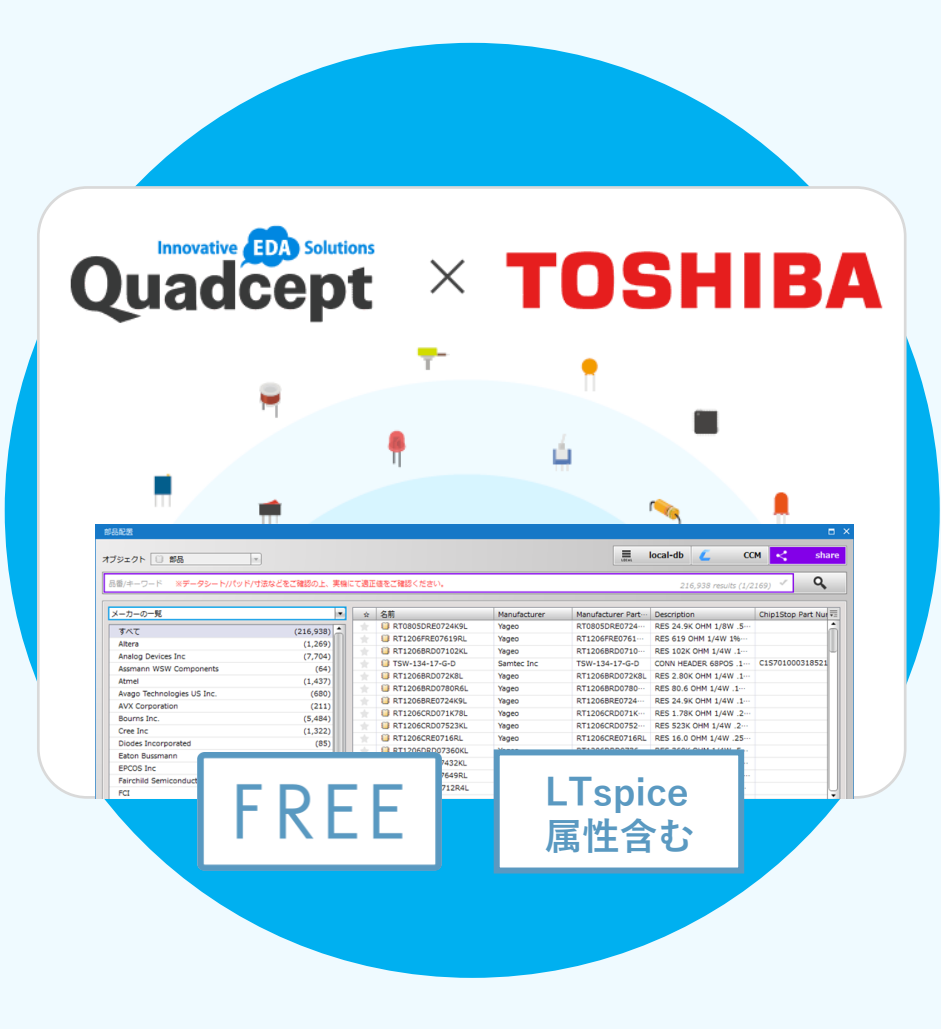

# **O Quadcept × TOSHIBA 約 2,300点を追加!**

東芝デバイス&ストレージ株式会社のご協力により、 共有部品ライブラリ「Share」へCAD部品ライブラリ約2,300点を追加しました。

回路図設計で使用するシンボルやプリント基板設計で使用するフットプリント、 部品属性データがあらかじめ登録されており、業務の大幅な効率化を図れます。

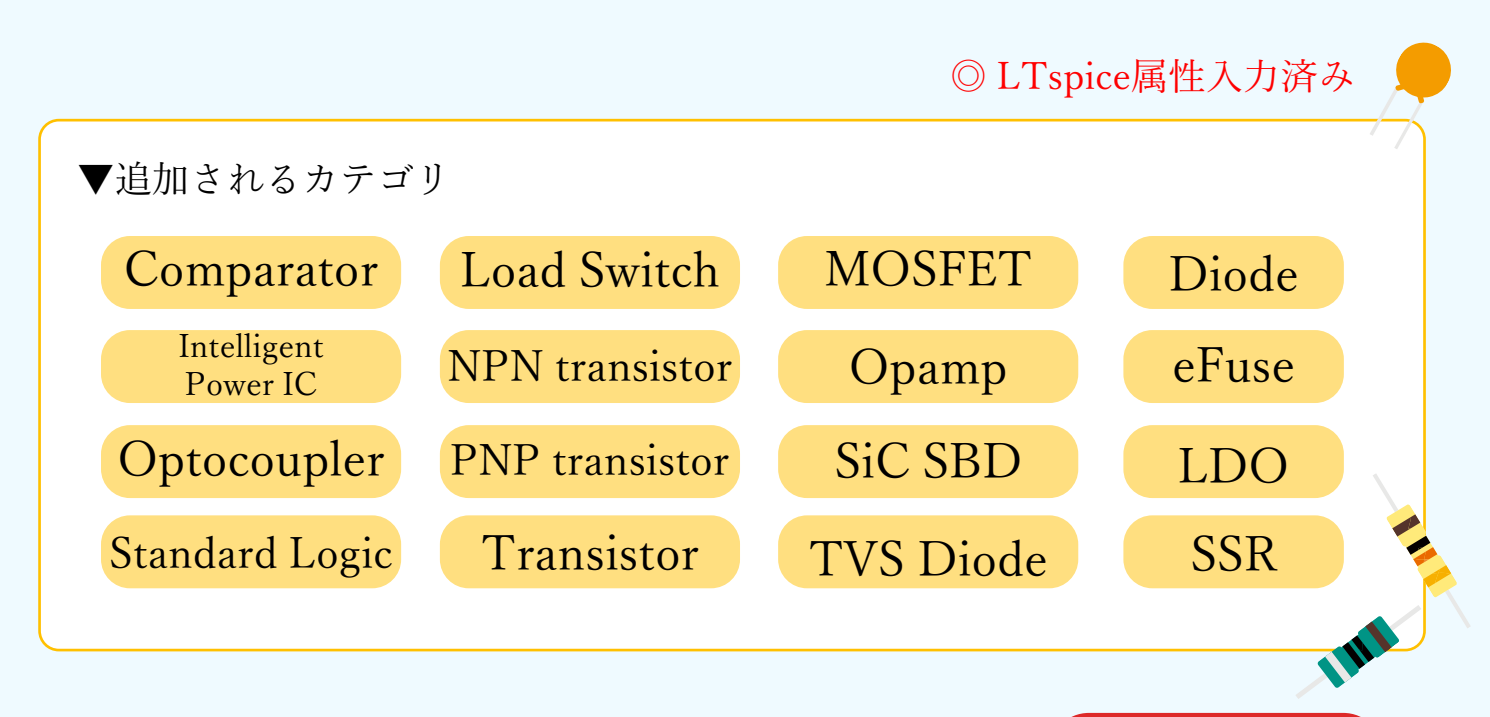

新機能

,,,,,,,,,,,

# **ライブラリのリビジョン確認**

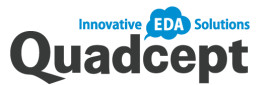

共通 回路 / PCB

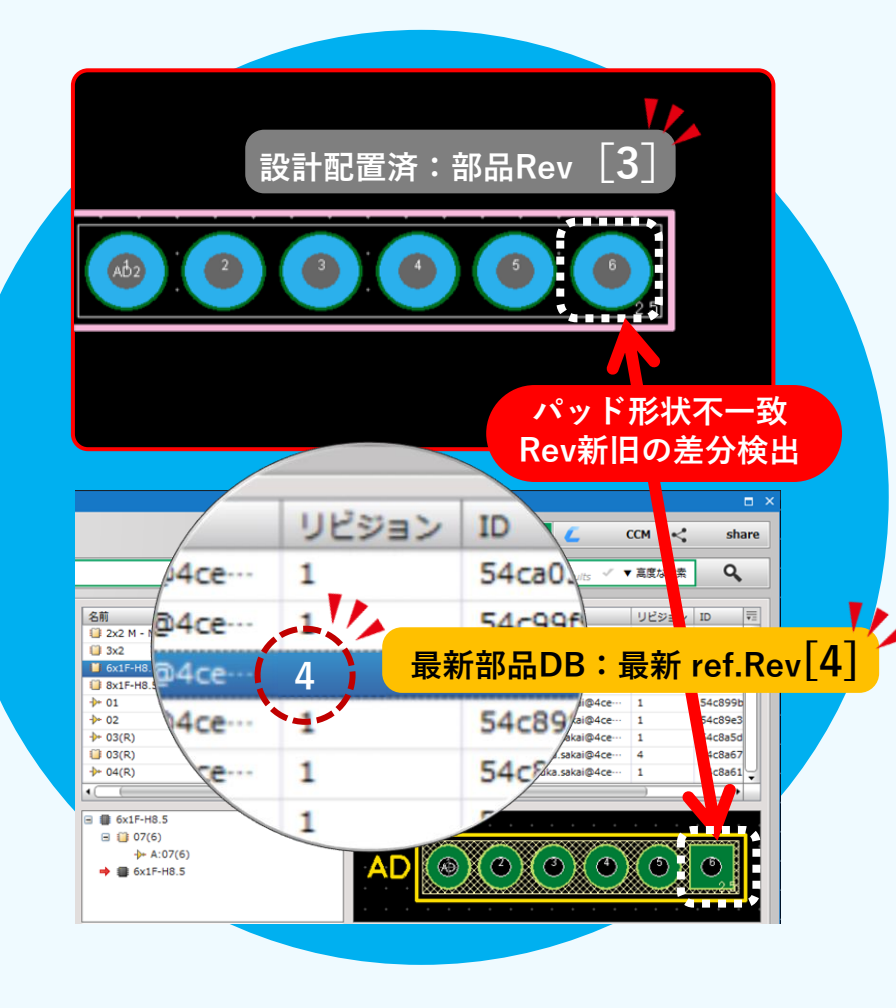

### 部品の改訂管理

配置済みのライブラリと参照元DB内の 最新ライブラリのリビジョンが 不一致の場合、リストとして一覧表示し、 比較することができるようになりました。

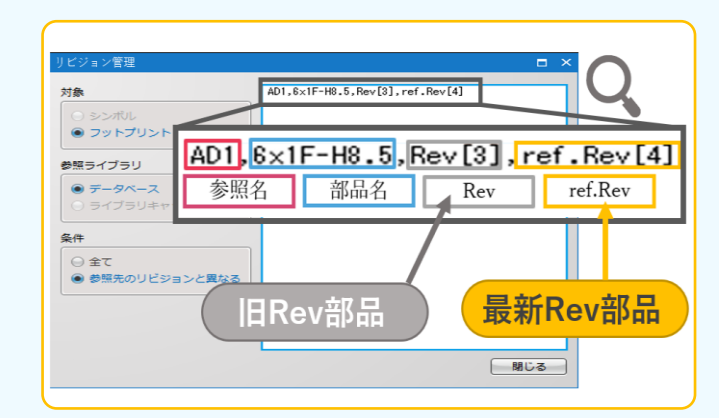

設計途中にライブラリ変更があった際、 ライブラリの改訂/版数(リビジョン番号) を識別ができ、設計図面上に存在する古いリ ビジョンの部品をチェックできるようになり ました。

## ◆ Quadcept Forceと併用

Quadcept Force CCM(部品管理システム) との併用で開発体制が強化されます。

# • Point Point

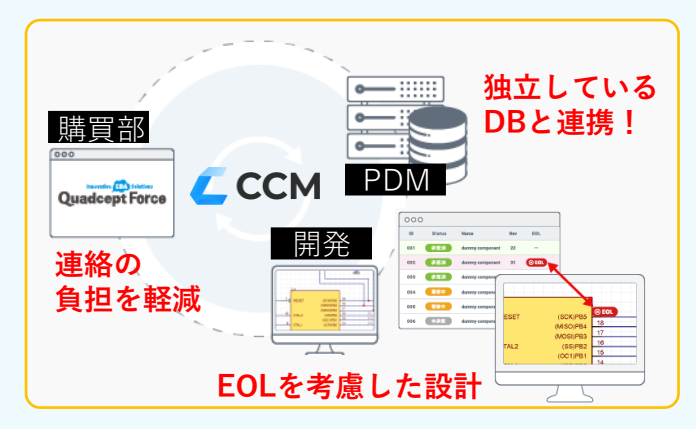

CCM(部品管理システム)では、部品の承認や Rev管理、EOL管理ができます。また、部品選 定時にCAD画面からPDMの在庫情報(在庫/価 格など)を確認ができるため、手戻りの少ない 設計を目指すことができます。

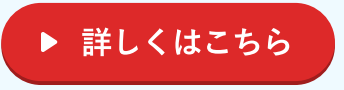

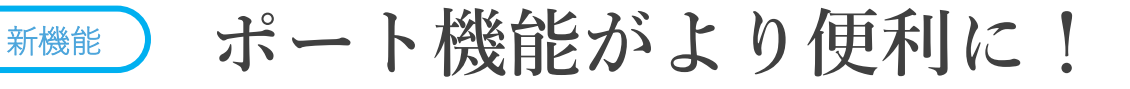

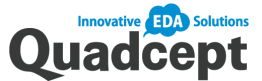

共通 回路 PCB

*HIIIIIIII* 

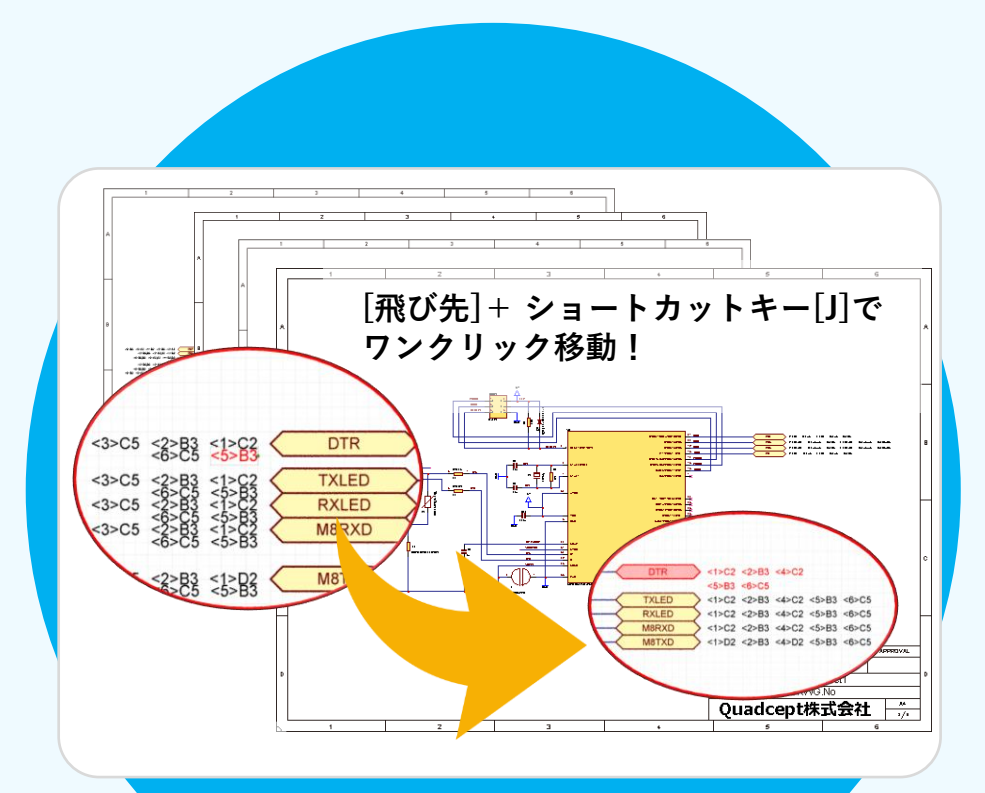

## ◆ 飛び先へダイレクト移動

「ポートアドレス飛び先一覧」を 出さずに、ダイレクトにポートの 飛び先へ簡単に移動できます。

### Point

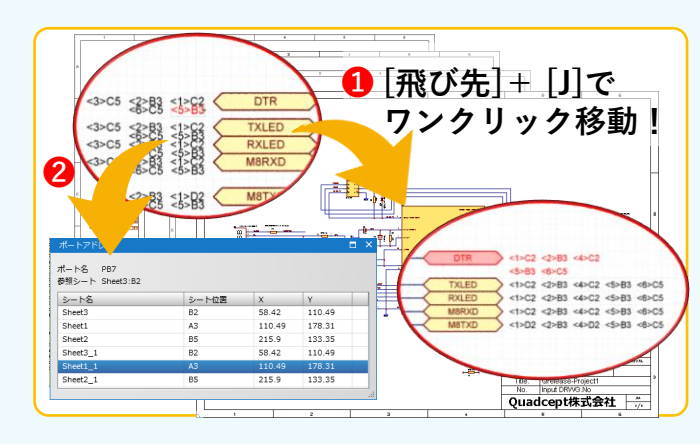

➊ [飛び先]+ショートカットキー[J] ポートの飛び先の文字を選択し、 ショートカットキー[J]をクリックすると、 飛び先に移動します。

 $\bigcirc$  [Shift] + [J] 「ポートアドレス飛び先一覧」を 表示する場合、 [Shift]+[J]で表示できます。 ◆ ポート表示が編集可能に!

ポートアドレス名(飛び先)の配置位置を 任意に変更できます。

# • Before

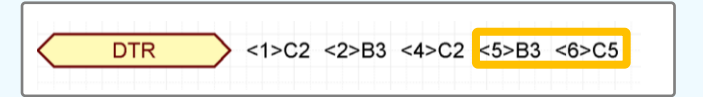

ポートアドレス名(飛び先)の配置位置は、編集 不可だったため、ポートの飛び先が多い場合、 見づらい状態でした。

## After

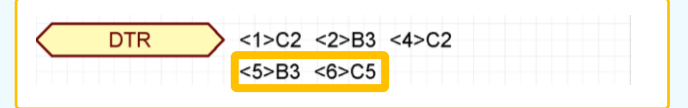

ポートの飛び先(文字)の配置位置を 任意に変更できるようになりました。

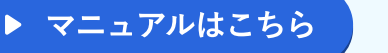

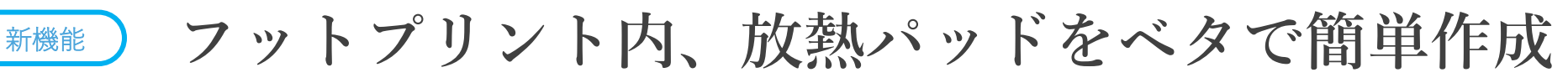

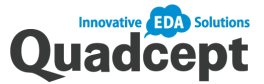

///////////

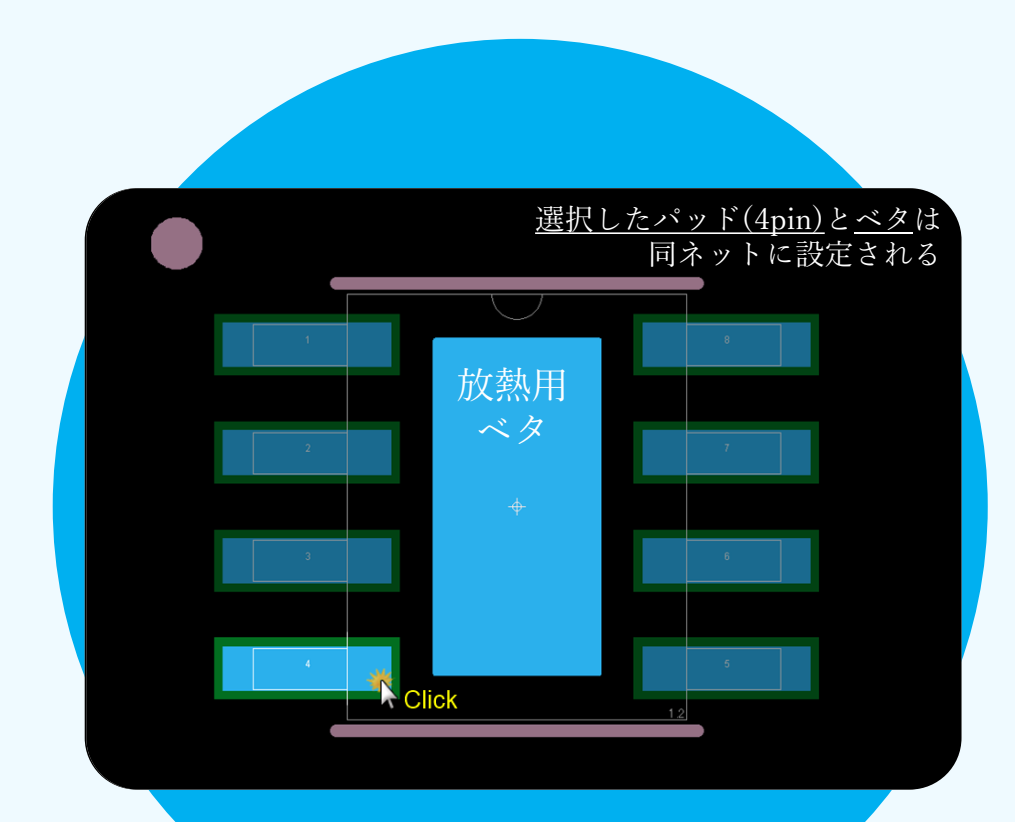

◆ 放熱用パッドをベタ作成可能!

フットプリント内の放熱用ベタを配置できるようになりました! <sub>ンフェンファ</sup>エリン&&&? こ記置 ここる& フになりました:<br>また、連動するパッドを選択することで、ネット指定も自動で反映できます!</sub>  $(9, 4)$ 

### • Before **After**

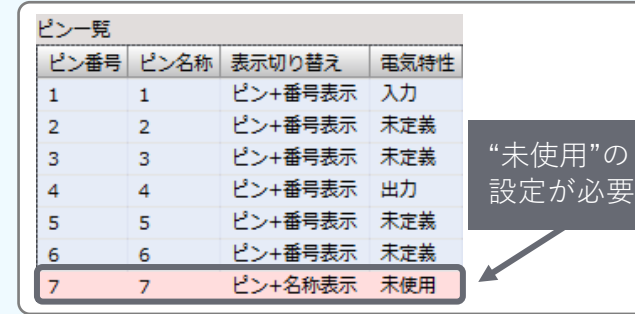

これまで、放熱パッドは『パッド』か、 『塗り図形(非電気オブジェクト)』 で 作成していましたが、エラーを検出し、 エラーの回避対応にひと手間必要でした。

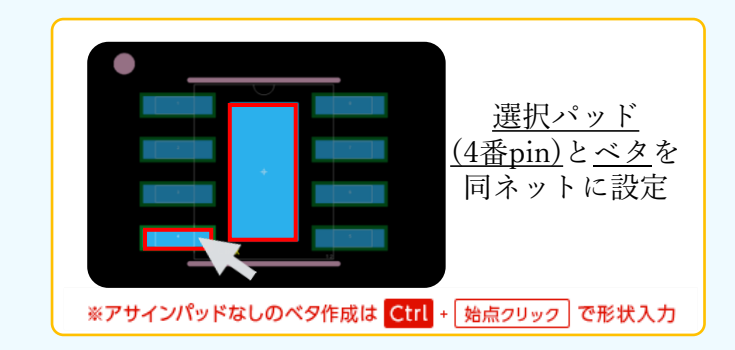

フットプリント内に 『ベタ』を配置できるようになったため、 放熱パッドが作りやすくなりました!

また、部品作成時に連動するパッドを指定で き、PCB作成時、ネットも自動検出するため、 設定も簡単になりました。

# ▶ マニュアルはこちら

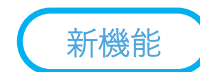

▓▓<del>▗</del> <sub>੶</sub>▊

ШШШ

# **シルクカットの一括処理機能を追加!**

**Silkカットデータを自動で複製**

作成層

Top: Silk\_Auto

Bottom : Silk\_Auto

 $7.65343210$ DGTAL 10L

**THERE** SOLLO

੶<sub>ਲ਼</sub>ਁੑਗ਼ਗ਼ੑੑਲ਼ੑਲ਼ੑਲ਼ੑਲ਼ੑਲ਼ੑਲ਼ੑਲ਼ੑਲ਼ੑਲ਼ੑਲ਼ੑਲ਼ੑਲ਼ਲ਼ਲ਼ਲ਼ਲ਼

自動シルクカット 対象オブジェクト

クリアランス

☑ ドリル

オプション

作成データ

√ 対象  $\overline{\smash[b]{\mathsf{p}}\,}$  Top: Silk

 $\checkmark$  Bottom : Silk

◎ 図形 ◎ 文字 ◎ 両方

■ ソルダレジスト 0.20

■ 作成層のオブジェクトを削除

 $0.20$ 

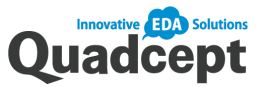

◆ 別層でシルクカット編集!

自動シルクカットとは、設定値でシルクをカットする機能です。 シルクカットされたオブジェクトは、「Silk\_Auto層」に(自動で複製)保存され ます。シルクカットされたデータは編集可能です。

• Before **After** 

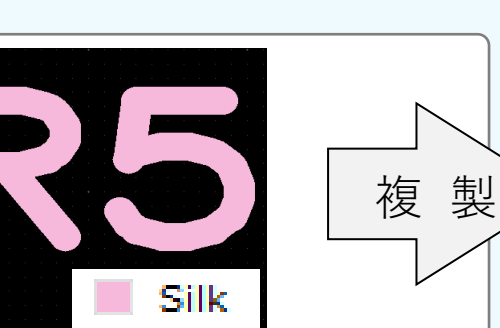

「Silk層」をそのまま編集していました。 『型抜き機能』でシルクカットを実施して いたので、作業工数が増えていました。

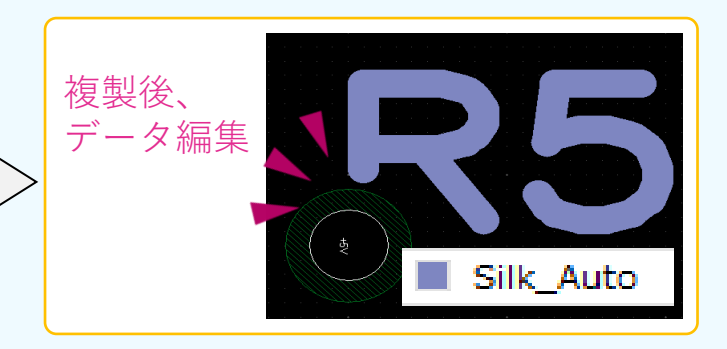

「Silk\_Auto層」に複製し、データを修正できます。 指定のクリアランス設定をもとに、 一括シルクカットが実現しました!

**< 製造時の注意点 >**

**製造時は、シルクカット機能で自動生成された 「Silk\_Auto層」を製造工場に提出してください。**

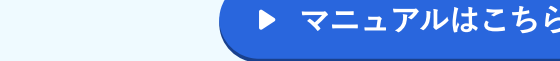

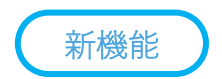

7777777777

# **DXF/DWG入力で「尺度:倍尺/縮尺」変更が可能に!**

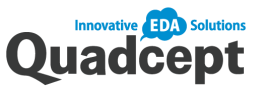

DXF/DWGのサイズ変更!

複雑な基板外形の入力、キリ穴、禁止領域など エレメカ連携で必要な情報をDXFデータで取り込むことがあると思います。 これまでDXF入力時に尺度を変更できず、ひと手間かかっていましたが、 今回からDXF入力する際、「尺度」を変更できるようになり、効率よくなりました。

• Before **After** 

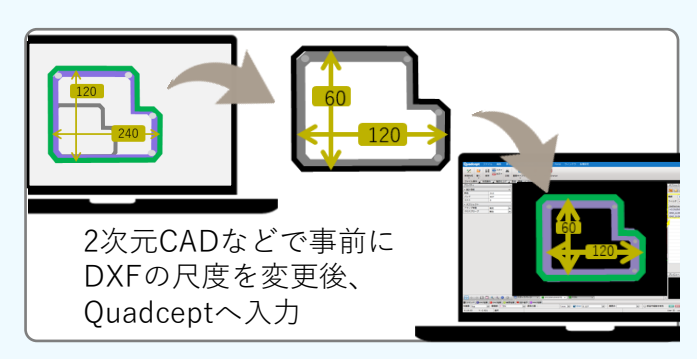

※ロゴ挿入時や基板復元時にも DXFを利用するケースがあり、 尺度(倍尺/縮尺)を変更したいと 要望がありました。

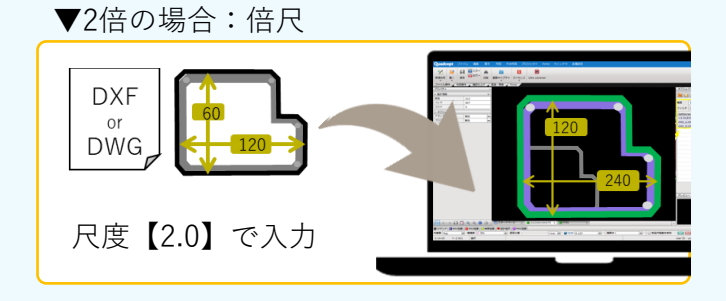

### ▼1/2倍(半分)の場合:縮尺

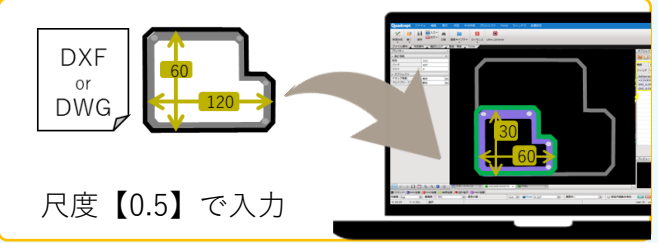

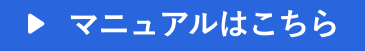

7

筐体設計側のデータを DXF 60 倍率変更して、 or 120 DWG Quadceptに入力! Quadcept【DXF / DWG入力】 尺度 3  $0.50$ 0 6  $\overline{\mathbf{c}}$ DXF/DWG入力画面

# **寸法線機能がより便利に!**

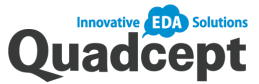

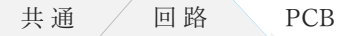

//////////

新機能

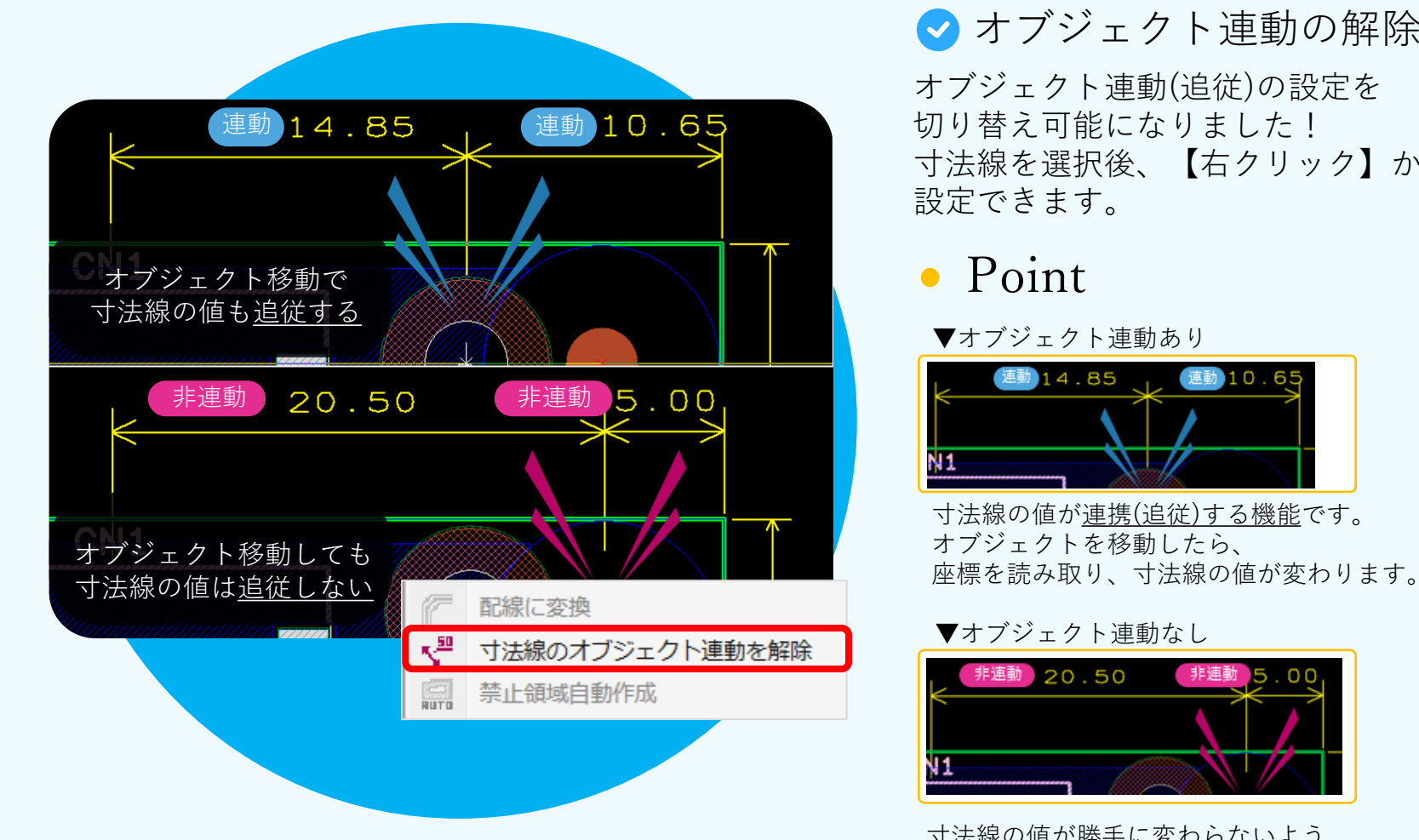

オブジェクト連動(追従)の設定を 切り替え可能になりました! 寸法線を選択後、【右クリック】から 設定できます。

### ▼オブジェクト連動あり

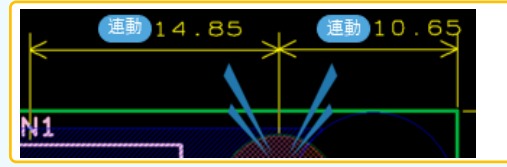

寸法線の値が連携(追従)する機能です。 オブジェクトを移動したら、

### ▼オブジェクト連動なし

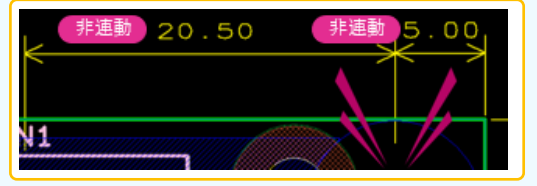

寸法線の値が勝手に変わらないよう、 連携(追従)を解除できる機能です。 オブジェクト移動時、寸法線の値が連動しません。

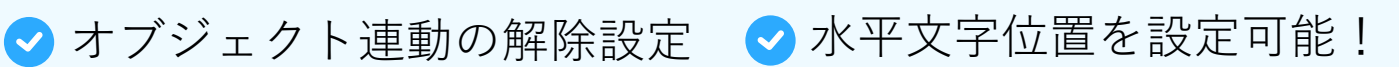

寸法線の作図中に文字を水平位置に 配置する機能を追加しました。 検図時も見やすく改善されます!

# • Point • Point

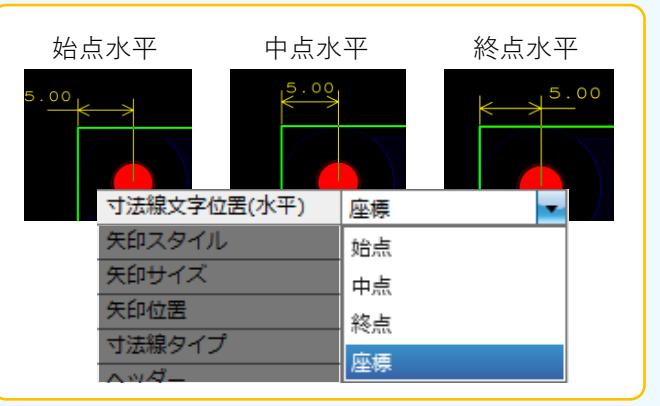

※寸法線の作図中に設定可能

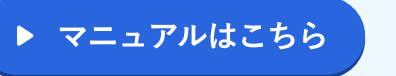

### 新機能 **ユーザー様からのご要望で機能追加しました**

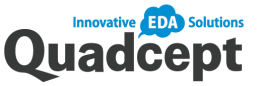

※詳細は、ブログに用意しているリリース情報を確認ください。

- Reference引き出し線の表示仕様を改善し見やすくなりました。
- PCBシート印刷時にラッツを印刷できるようになりました。
- 部品配置情報(部品座標データ)が入出力できるようになりました。 部品位置の再現や一括配置することが可能です。
- STEPデータ内の部品にReferenceを割り当て、部品が特定しやすいよ うになりました。

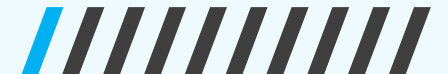

共通 / 回路 PCB

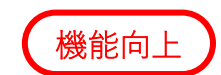

7777777777

# **禁止領域の作成方法が大きく変わります**

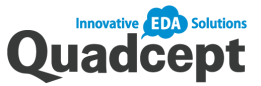

**I de qui B** Electri **部品禁止 ■ 【● 配線禁止**  $\blacksquare$ **Keepout(Route) Keepout(Drill) Keepout(Component) HeightLimit 高さ制限領域** B Electric Plane PadStack **ドリル禁止** 作業層のみ表示  $\Box$ лиини **Bill** RB **SILL**  $\boxed{\mathsf{mm}}$   $\bullet$   $\boxed{\bullet}$  Grid  $\boxed{0.1}$ → 図 部品内組集を有効 直前の層:To ■ 職表示 **THE DIRECTOR BOX 1900** … 配線禁止 Keepout(Route) Keepout(Drill) … ドリル禁止 Keepout(Component) … 部品禁止 … 高さ制限 HeightLimit

## 配置層に依存して禁止内容が変わる!

設計作業向上のため、禁止領域の作成方法が大きく変わります。 新しい禁止領域機能では、禁止設定ごとに「色」や「塗りスタイル」を変更でき、 見た目だけで瞬時に禁止内容を判断できるようになりました。

## • Before **After**

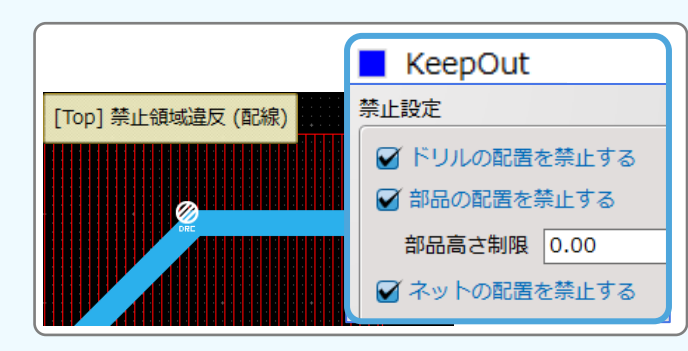

KeepOut層に禁止領域を配置し、 1つの禁止領域に対して 複数の禁止領域を個別設定していました。

作成は簡単でしたが、禁止内容ごとに 「色」や「塗りスタイル」の変更が できなかったため、見分けにくい状態でした。

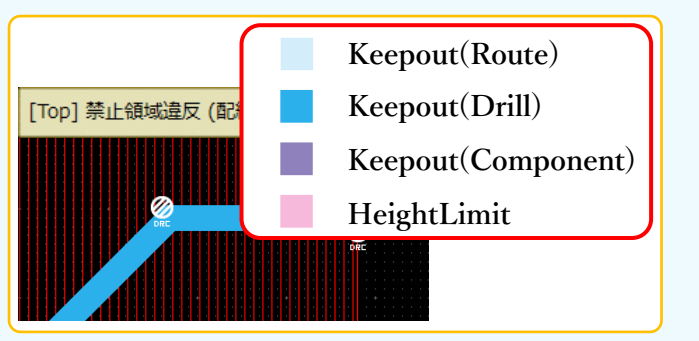

一つの禁止領域に複数禁止設定を改善しました。 配置層ごとに禁止内容を設定することで 機能面が向上しました。

**※Ver10.7.0より前のデータを開くと、 禁止領域内容層ごとに 禁止領域オブジェクトが発生します。**

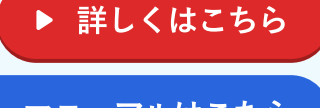

マニュアルはこちら

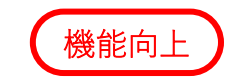

7777777777

# **MRCの過剰判定が減少!**

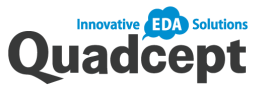

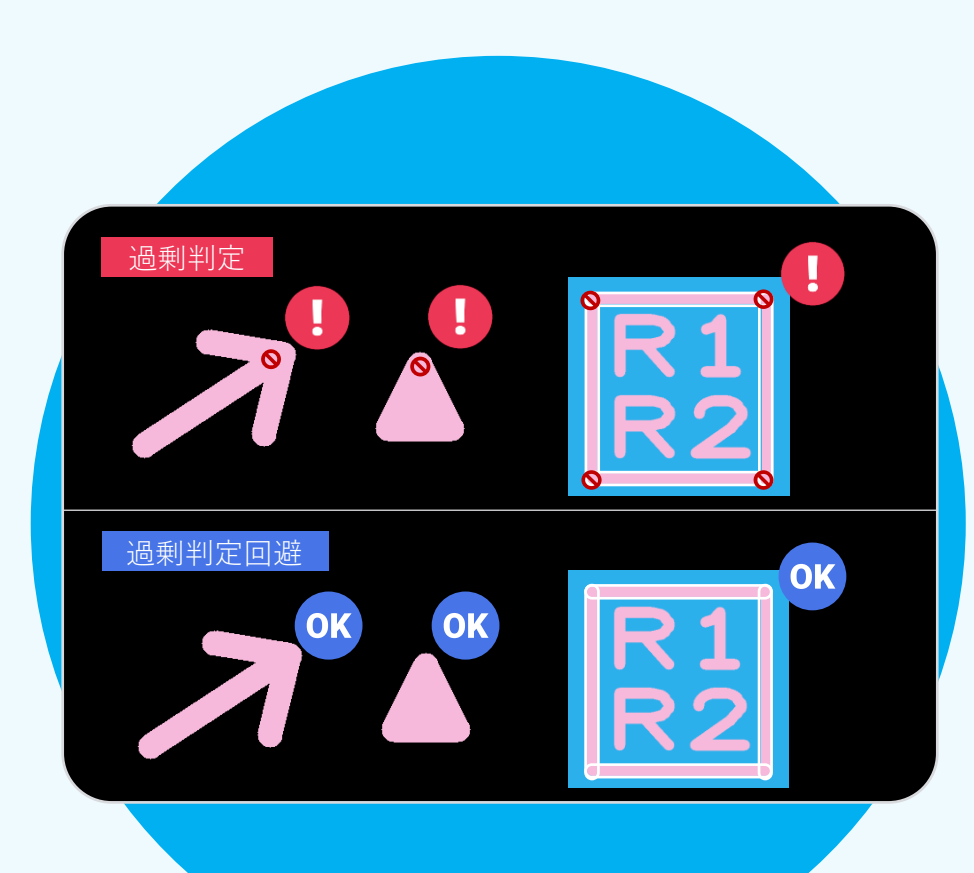

**※部品内のシルク図形もMRCクリアランス対象になります。 ※Ver10.7.0より前のデータで検証を実行すると、 判定基準の変更に伴い、エラー判定数が変わります。**

# ◆ MRC: 過剰判定が減少

MRCクリアランスでの図形同士の重なり で発生する意図しない疑似エラー(シルク 同時の重なりエラーやパッド以外のレジス ト同士の重なりエラー)を軽減しました。

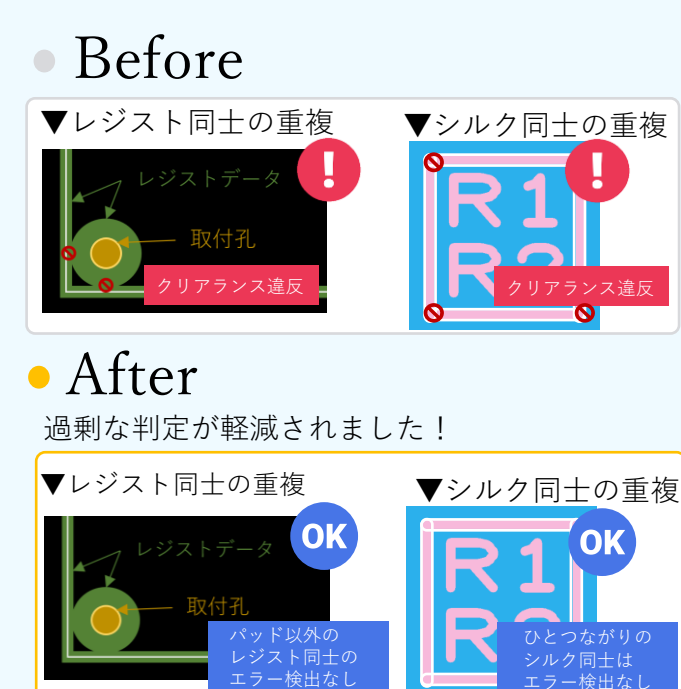

# ◆ ERC/DRC/MRCの実行日

チェック実行日の管理や、 エラー箇所の拡大表示の 拡大ON/OFF設定を追加しました。

# Point

修正後にチェックしたかどうか、最終チェック日 などがわかり、管理しやすくなりました。

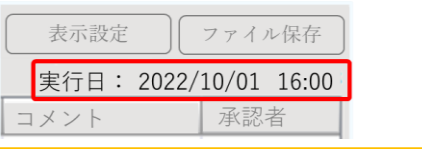

# Point

エラー検出なし

▶ マニュアルはこちら

設計全体を見て、エラー箇所を確認できます!

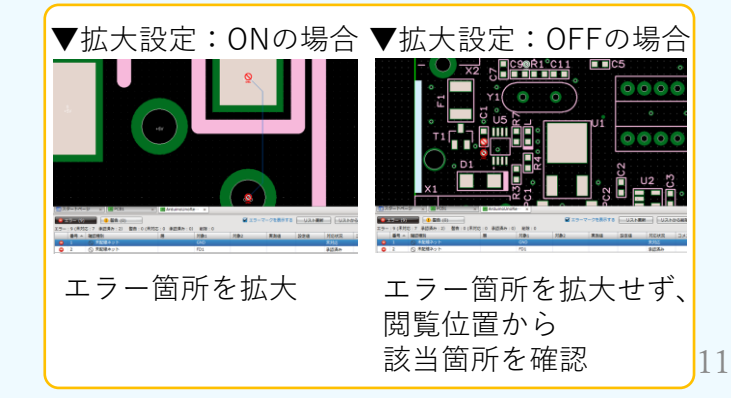

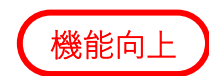

# **PCB設計者のストレスを軽減**

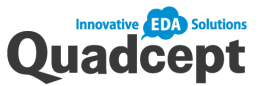

### 共通 / 回路 PCB

## 作業層の自動切替え設定

層表示設定に連動して作業層が切り替わ るようになりました。これにより、 層表示設定の設定時や層切り替え時の ひと手間がなくなります。

# Point

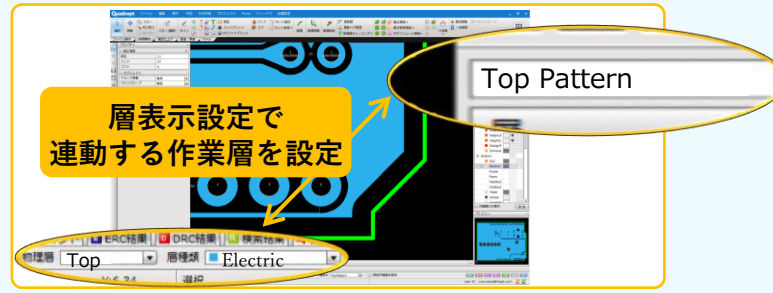

# **●配線HOLDのON/OFF設定**

「次の配線時も線幅を維持したいケース」と 「次の配線時は線幅を維持したくないケース」 の両方に対応できる設定を追加しました。 配線作業がより直感的になります。

# • Point Point

### ▼作業層の自動切替え設定 ▼次の配線時も線幅を維持したい場合 ▼ベタの作図編集中

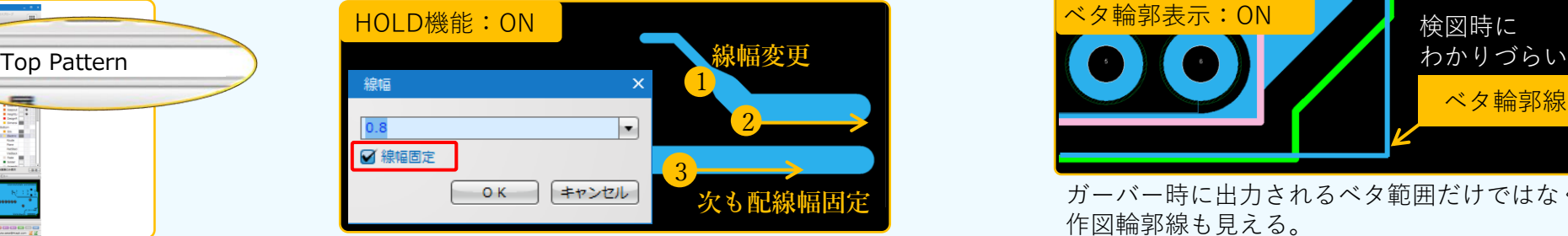

### ▼次の配線時も線幅を維持したくない場合

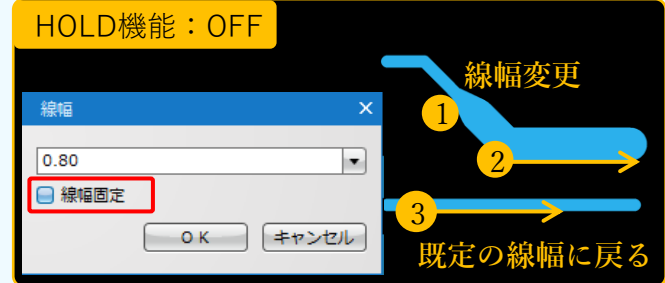

※配線途中で設定変更しても、配線を引き終わる まで、配線幅は固定されます。

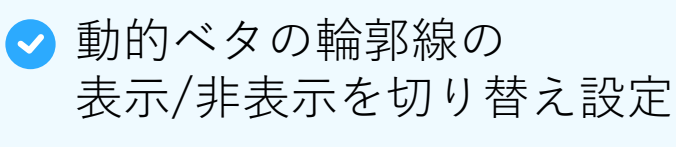

検図時にベタの輪郭線を非表示にする 機能が欲しいという要望があり、 実装しました。

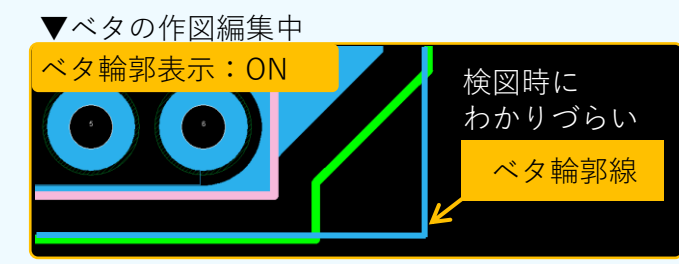

ガーバー時に出力されるベタ範囲だけではなく、 作図輪郭線も見える。

### ▼検図で他の人に見てもらうとき

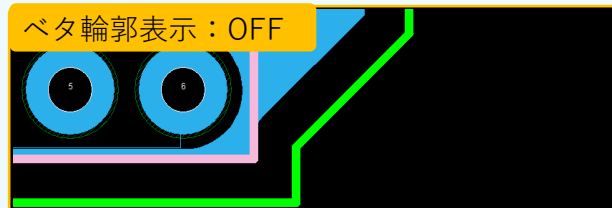

ガーバー時に出力されるベタ範囲だけが 表示される。

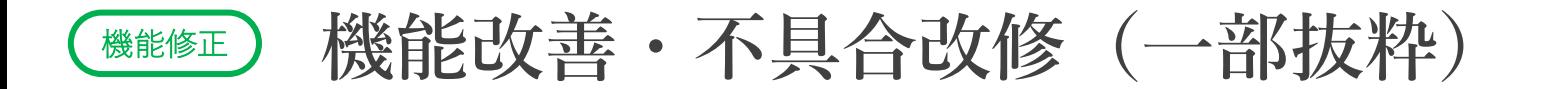

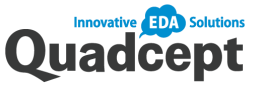

※詳細は、ブログに用意しているリリース情報を確認ください。

- DRC/MRC実行ダイアログに「初期設定に戻す」ボタンを追加
- 製造データ出力時に出力ファイル名のアラート表示
- DXFファイル入力の改善

共通 回路 / PCB

777777777

- スプラインが正しく取り込めない
- 楕円形状が取り込みできない
- パネル配置時のパネル領域の見直し
	- 基板外形がある場合、基板外形内を領域として認識する仕様に戻しました。
- 型抜き機能において
- ティアドロップ・テーパーが型抜き対象になっていなかった問題

### その他、約50件程度対応

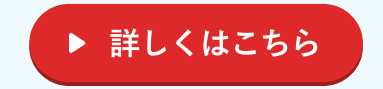